# 1-A LECTURES : LES PAGES D'UN **YESWIKI**

# ELÉMENTS DE BASE SUR LES PAGES

Pour modifier une page, vous allez passer "en mode édition". Pour cela 3 manières (choisissez votre préférée !) :

- double-clic au centre de la page
- bouton "éditer la page" tout en bas de la page
- rajouter / edit à la fin de l'url

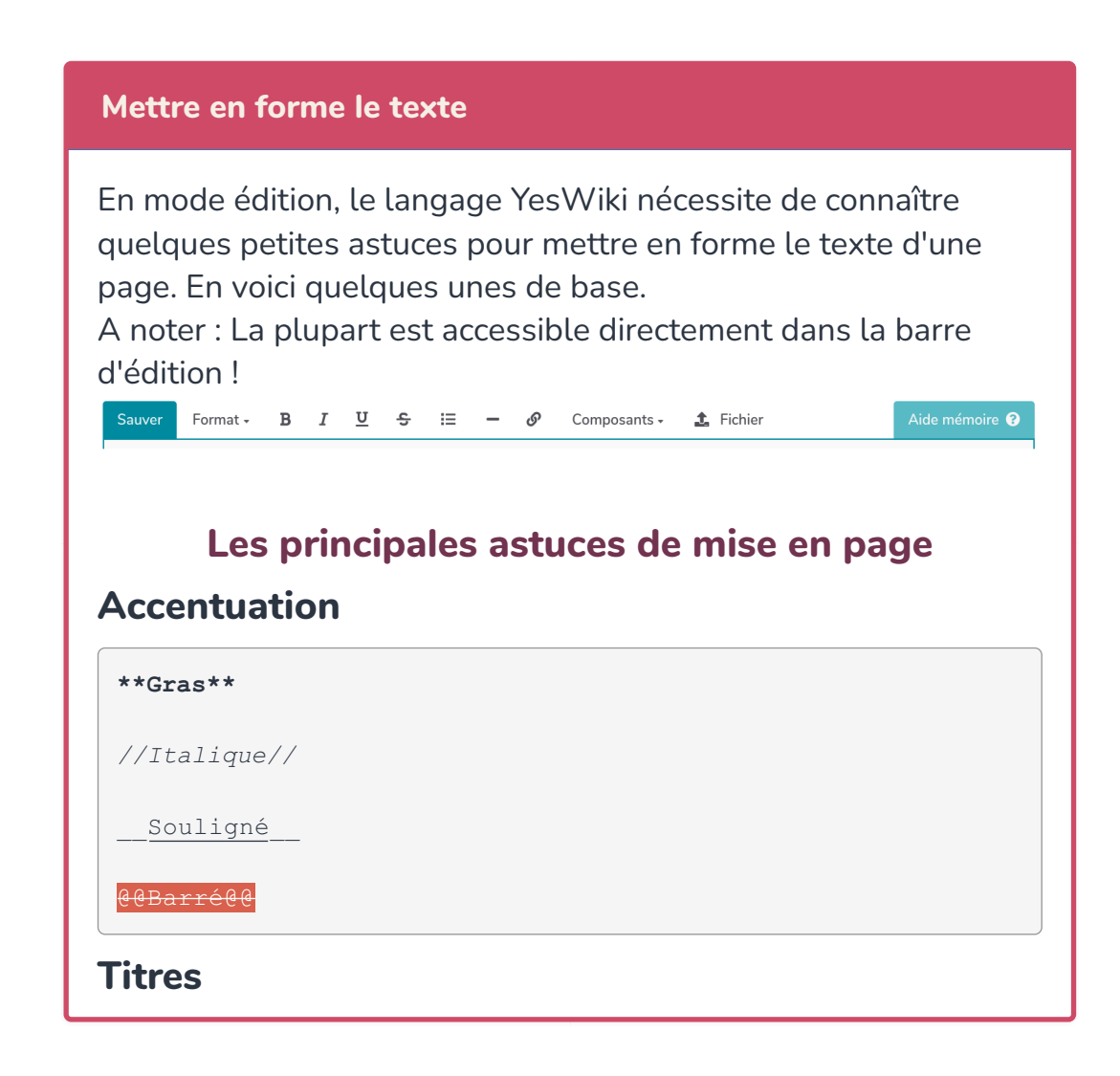

# $=$   $=$   $=$   $=$   $=$   $T$  |  $T$  R  $E$   $1$   $=$   $=$   $=$   $=$   $=$   $=$

# $=$   $=$   $=$   $=$   $T$   $I$   $R$   $E$   $2$   $=$   $=$   $=$   $=$   $=$

====Titre 3====

 $===T$ itre  $4==$ 

==Titre 5==

### Insérer une ligne

----

#### Listes

```
 - Liste à puce niveau 1
 - Puce niveau 1
  - Puce niveau 2
 - Puce niveau 2
 - Puce niveau 1
 1) Liste énumérée
 1) Liste énumérée
 1) Liste énumérée
```
Remarque : en mode édition, il faut sauter une ligne après une liste à puce pour garder la coloration syntaxique... (mais pas pour les listes énumérées)

### **Tableaux**

```
[|
| **Nom** | **prénom** | **Couleurs préférées** |
| Lagaffe | Gaston | jaune |
| Lapalice | Jean | vert |
|]
```
### Ecrire en html

si vous déposez du html dans la page wiki, il faut l'entourer de <bout de html> pour qu'il soit interprété

### Placer du code en commentaire sur la page

""<!-- en utilisant ce code on peut mettre du texte qui n'app

#### Insérer un document ou une image

En plus du texte, on peut vouloir ajouter des images, des documents à télécharger, voire des vidéos ou des fichiers audio. Avec YesWiki ceci est très facile ! Voici comment faire.

### Bouton "fichier"

Dans la page en mode édition, cliquer sur le bouton "Fichier" permet de choisir un fichier qui se trouve sur votre ordinateur.

Sauver Format - B  $I$  U  $\div$   $\equiv$   $\div$   $\mathcal{O}$  Composants -  $\pm$  Fichier

En fonction du type de fichier à insérer, Yes Wiki propose des interfaces différentes, mais le principe reste le même.

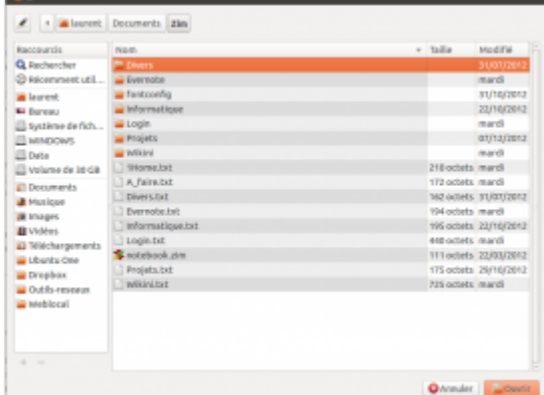

# pour un �chiers image (svg, png, gif, jpg, bmp...)

Le bouton ouvre sur une fenêtre qui permet de choisir l'alignement de l'image, sa taille à l'affichage ainsi que le texte qui s'af�chera au survol (texte de la vignette).

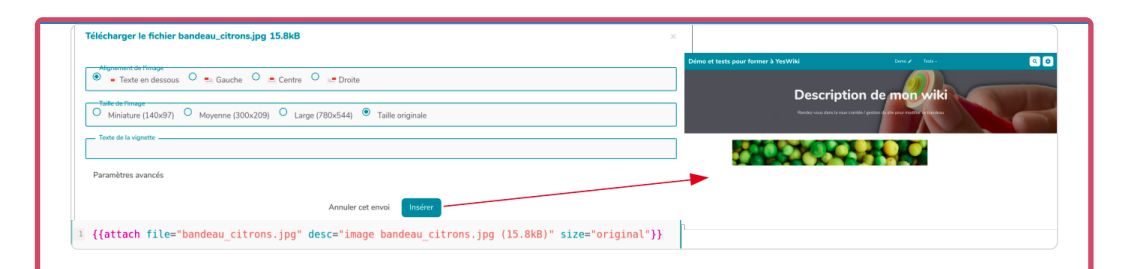

En cliquant sur "Paramètres avancés", on peut ajouter un lien associé (en vert ci-dessous), des effets graphiques, modifier le texte alternatif et empêcher l'affichage de l'image lorsqu'on clic dessus (en jaune).

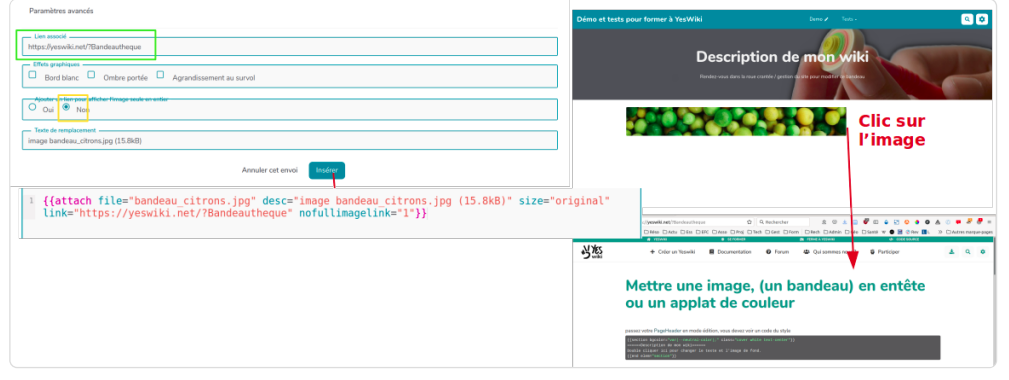

On peut modifier l'image après l'avoir enregistrée. Pour cela il faut re-éditer la page, trouver le bout de code entre {{ }} qui concerne ce fichier et cliquer n'importe où dessus : un bouton crayon apparaît, il suffit de cliquer dessus pour afficher la fenêtre permettant de faire toutes les modifications que vous souhaitez.

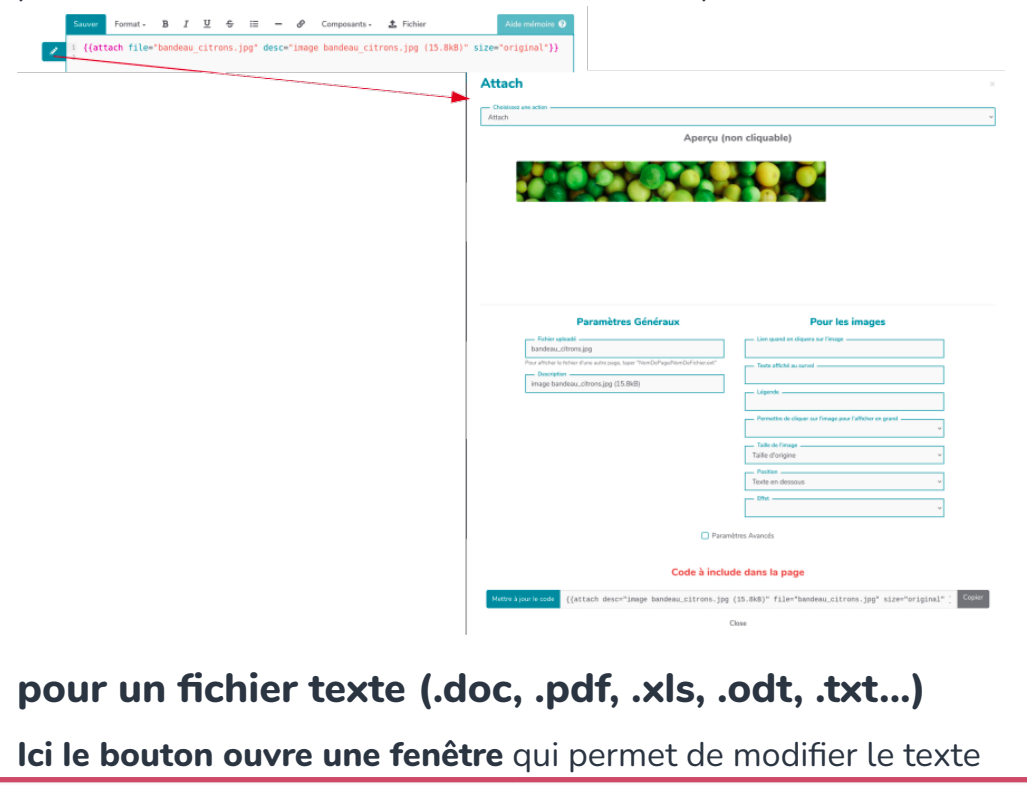

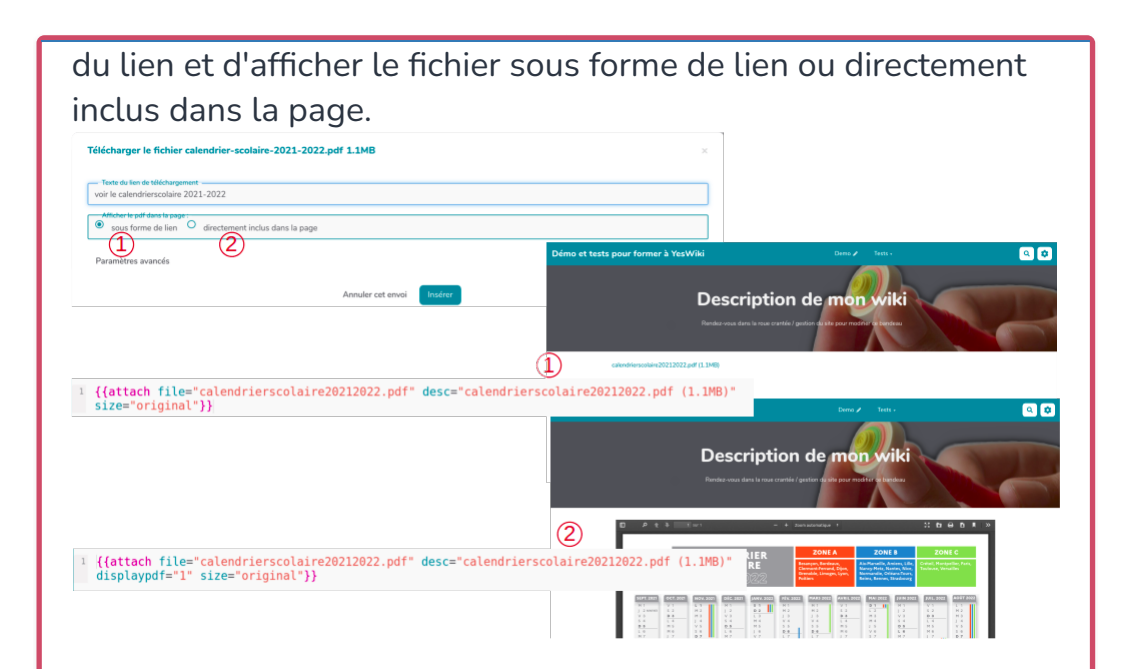

Comme pour les images, on peut

- cliquer sur Paramètres avancés pour ajouter un lien associé, des effets graphiques et que modifier le texte alternatif.

- et modifier le fichier après l'avoir enregistré en cliquant sur bout de code entre {{ }}.

# pour un fichier audio (mp3) et vidéo (flv)

Le principe est toujours le même. Ces fichiers seront interprétés sous forme de lecteur audio. Mais souvent ce sont des fichiers lourds qu'on a tendance à stocker sur des plateformes spécialisées (vimeo, youtube, peertube ...) pour ensuite les intégrer au wiki en iframe.

# pour un �chier freeplane ou freemind (.mm)

Le principe est toujours le même. Ces fichiers seront affichés sous forme de carte heuristique cliquable.

# Vous avez envie de code ?

Pas de souci, vous avez ci-dessus les bouts de codes générés par les boutons, ils peuvent être créés directement sur votre page en mode édition, et modi�és comme vous le souhaitez. Pour plus d'infos, aller sur la page [{{attach}}](https://yeswiki.net/?AttacH) de la documentation YesWiki.

# Une vidéo pour vous aider

**hi [Voir la vidéo](https://www.youtube.com/embed/tLz5FJioaNo?list=PLaQm6xd2SrjYXoYn-mwgDz6nPBEhe7l_L)** (elle est faite à partir de la version précédente mais le principe est le même)

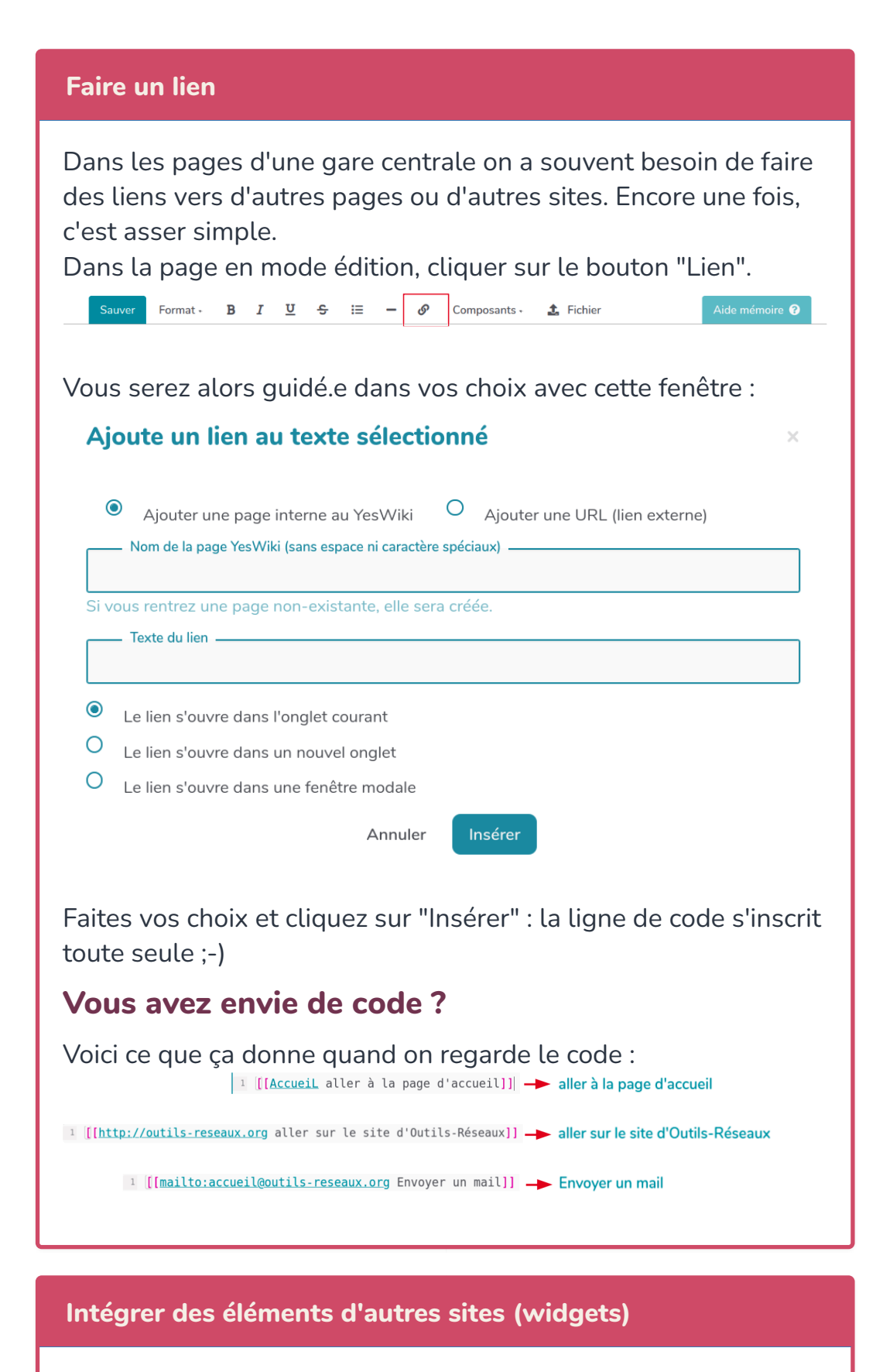

Avec Yes Wiki on ne réinvente pas le fil à couper le beurre et on peut facilement copier sur son voisin et récupérer des pages intéressantes ! On peut aussi tout simplement avoir besoin

d'utiliser différents outils de travail coopératif et vouloir les centraliser dans notre gare centrale. Voici comment faire :

# Un peu de vocabulaire

Un **widget** est un petit module qui permet à une page d'embarquer (encapsuler, intégrer... "embed" en anglais) et de re-publier dynamiquement des contenus et fonctions issus de services proposés par d'autres sites internet.

# Quelques étapes très simples

### 1. Trouver le code iframe permettant l'intégration

Un site propose souvent d'afficher ses contenus ailleurs que "chez lui", en fournissant un morceau de code html (appelé iframe), qui se trouve dans les options "Partager" > "Intégrer" ou encore "iframe".

Ca peut ressembler à ça :

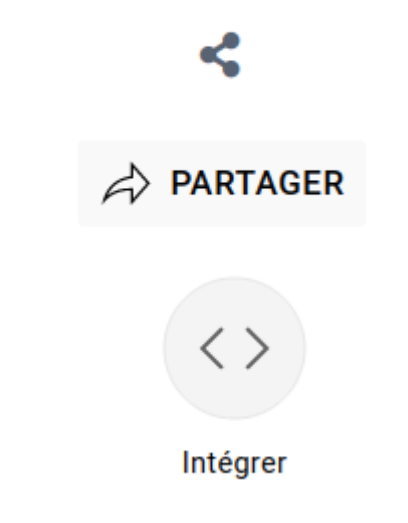

Le code iframe que vous allez trouver ressemblera à ça : <iframe name="embed\_readwrite" src="https://unsite.com /iframe" width="100%" height="600" ></iframe> Vous allez sélectionner et copier ce code pour aller le coller dans votre wiki.

# 2. Coller ce code dans ma page wiki

Une fois le code collé dans la page, il faut penser à ajouter avant et après des doubles guillemets.

""coller ici le code HTML fourni par le site tiers""

# 3. Sauver et profiter !

Vous enregistrez ces modifications et vous pouvez profiter des

fonctionnalités de cet autre site dans votre wiki : lire la vidéo, écrire dans le pad, lire un contenu ...

### Bricoler le code

### Changer la taille de la fenêtre

Le code iframe fourni peut être personnalisé, notamment pour les dimensions de la fenêtre intégrée.

Dans le bout de code à copier-coller, les paramètres width (largeur) et *height* (hauteur) permettent de spécifier la taille de ce cadre et ils sont renseignés en pixels. Vous pouvez modi�er ces chiffres pour ajuster la taille de la fenêtre.

#### Largeur

Le paramètre width= est indispensable. Il peut indiquer un nombre de pixels ou un pourcentage de la taille de l'écran. Pour que la fenêtre prenne toute la largeur et s'adapte à l'écran vous pouvez indiquer width=100%

#### Hauteur

L'insertion iframe peut con�gurer sa longueur automatiquement via la class class="auto-resize"

### Ajouter ou enlever un cadre noir

La fenetre intégrée peut être encadrée ou non. Dans la "class" vous pouvez préciser frameborder="yes" (avec cadre noir) ou frameborder="no" (sans cadre noir) <iframe width="100%" src="https://unsite.com/iframe" class="frameborder="yes" ></iframe>

### Créer une nouvelle page

Bien entendu, on ne peut pas se contenter d'une seule page dans sa gare centrale !

Vous pouvez initier une nouvelle page où que vous soyez dans votre wiki : dans une page classique ou dans le menu.

Il y a pour cela 2 étapes :

- ouvrir le fenêtre permettant de faire un lien (voir plus haut)
- saisir le "Nom de la page YesWiki"

### Nommer ma nouvelle page

La seule règle pour nommer votre page est indiquée : "sans espaces ni caractères spéciaux".

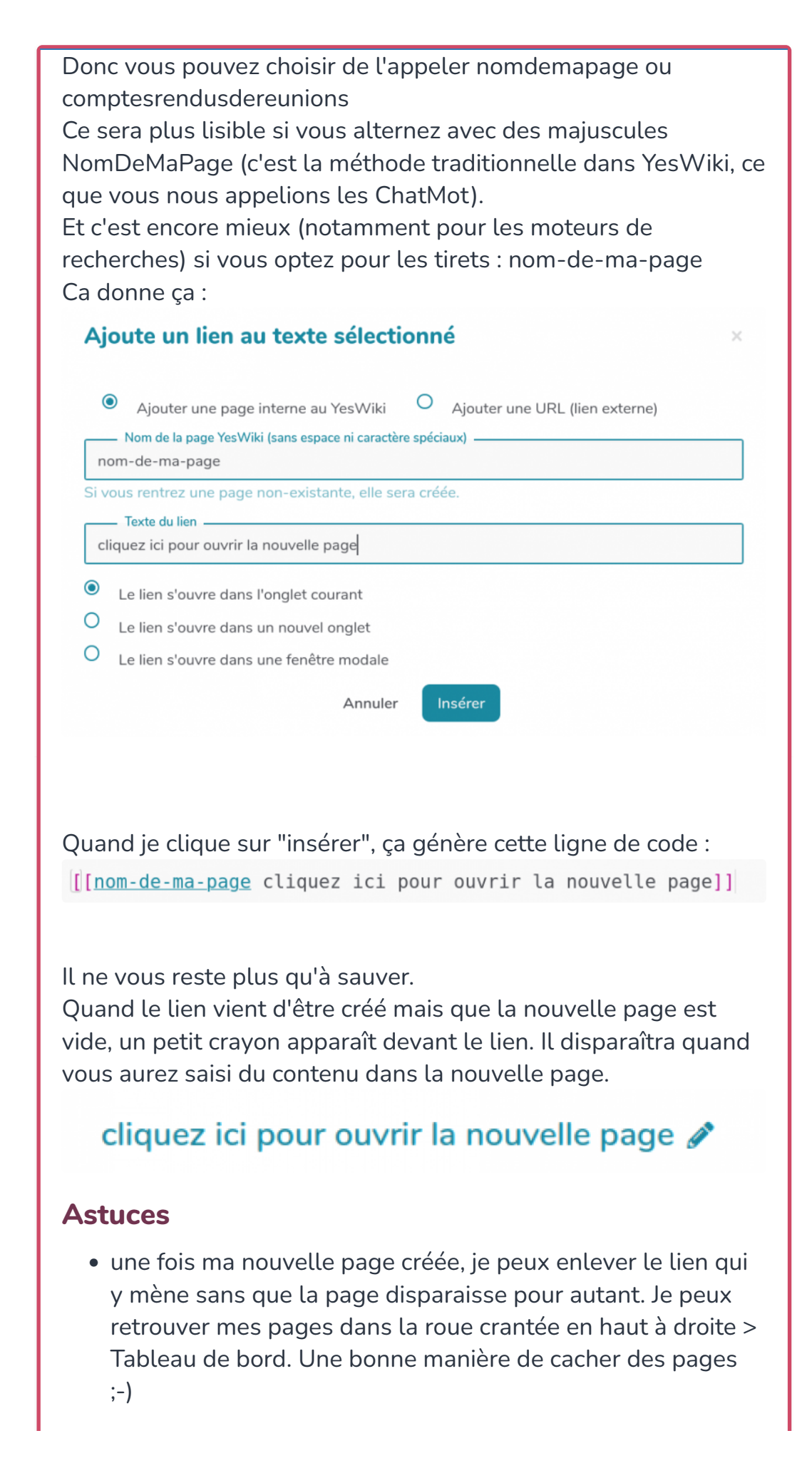

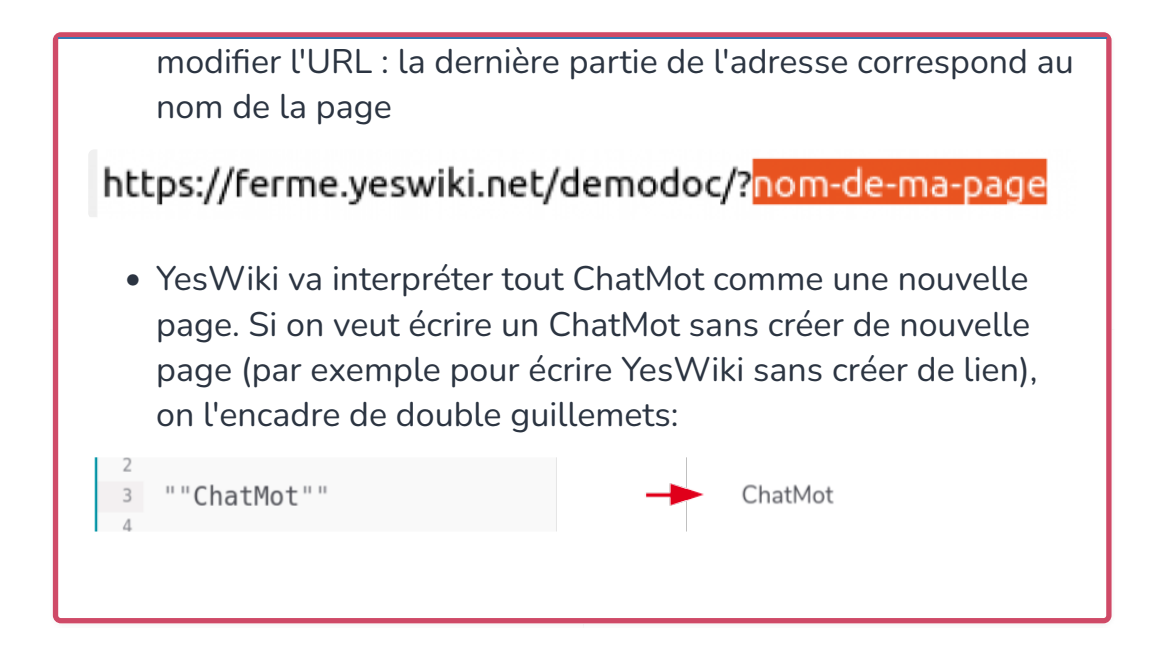